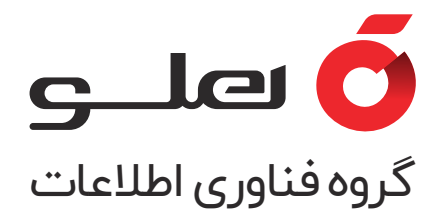

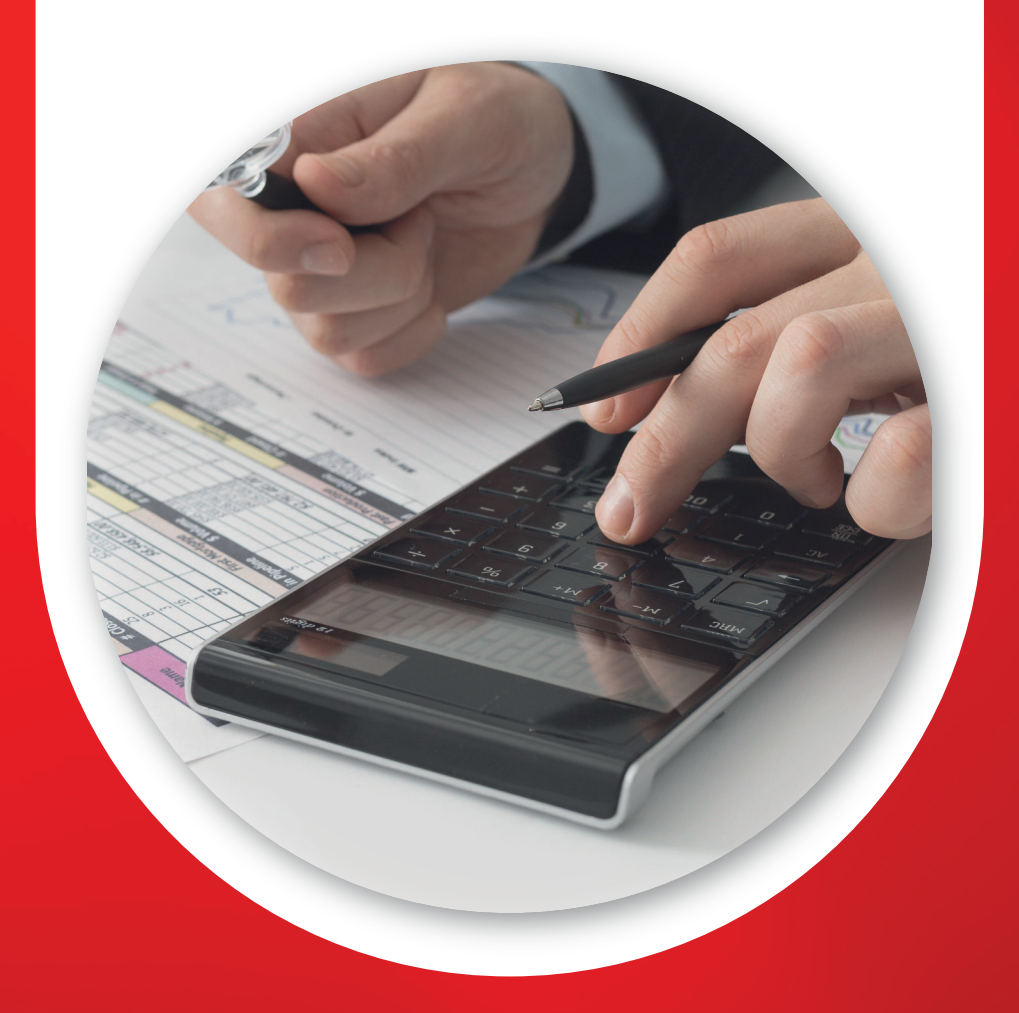

راهنمای قدم به قدم ثبت نام **در سامــــانه مودیـــان مالیـــاتی**

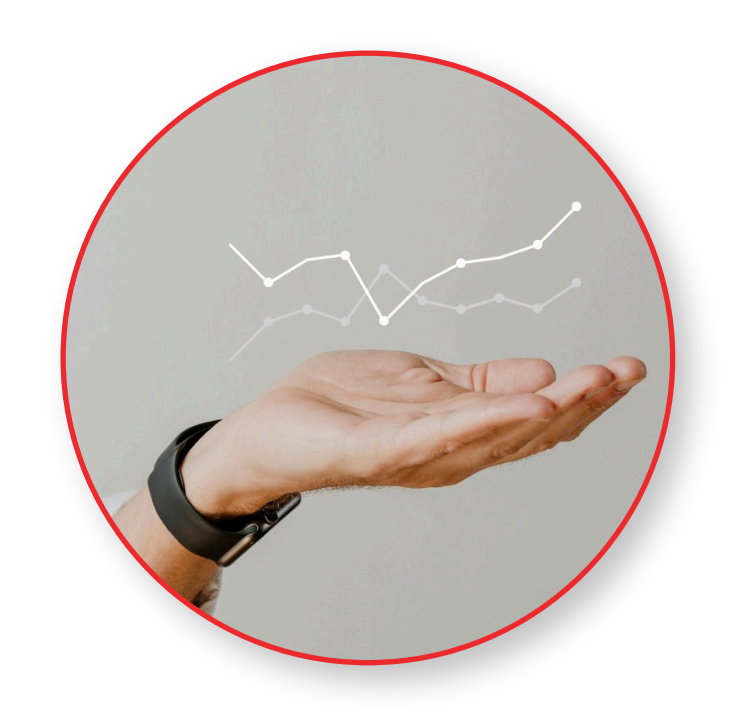

 **راهنمای قدم به قدم ثبت نام در سامانه مودیان مالیاتی** 

سامانه مودیان مالیاتی را دیگر در هر جمعی که باشید حتما یک بار شنیدهاید؛ اما این سامانه چیست؟ سامانه مودیان یک سامانه ثبت نام و گزارش درآمد برای اشخاص حقوقی و حقیقی است که باید در صورت داشتن درآمد از هر نوعی، در این سامانه ثبت نام کنید. به عبارت دیگر، اشخاصی که درآمدی از فروش کالا یا خدمات، اجاره ملک، درآمد حرفه ای، درآمد از بورس و سهم، درآمد از فعالیت های اینترنتی و غیره دارند، می توانند در این سامانه ثبت نام کنند. ما در این کتابچه راهنمای قدم به قدم ثبت نام در سامانه مودیان و ارسال صورت حساب را آماده کرده ایم تا این مسیر را برای شما هموار کنیم.

 **مراحل ارتباط با سامانه مودیان**

.۱ ثبت نام در نظام مالیاتی و تشکیل پرونده .۲ دریافت امضای الکترونیکی .۳ فعال سازی کارپــوشه و دریـــافت شنـــاسه یکتا (شناسه یــکتای حافظه مالیاتی) .۴ اتصال و ارســال صورت حـــساب الکتـــرونیکی به سامانه مودیان توسط نرم افزار هلو APEX

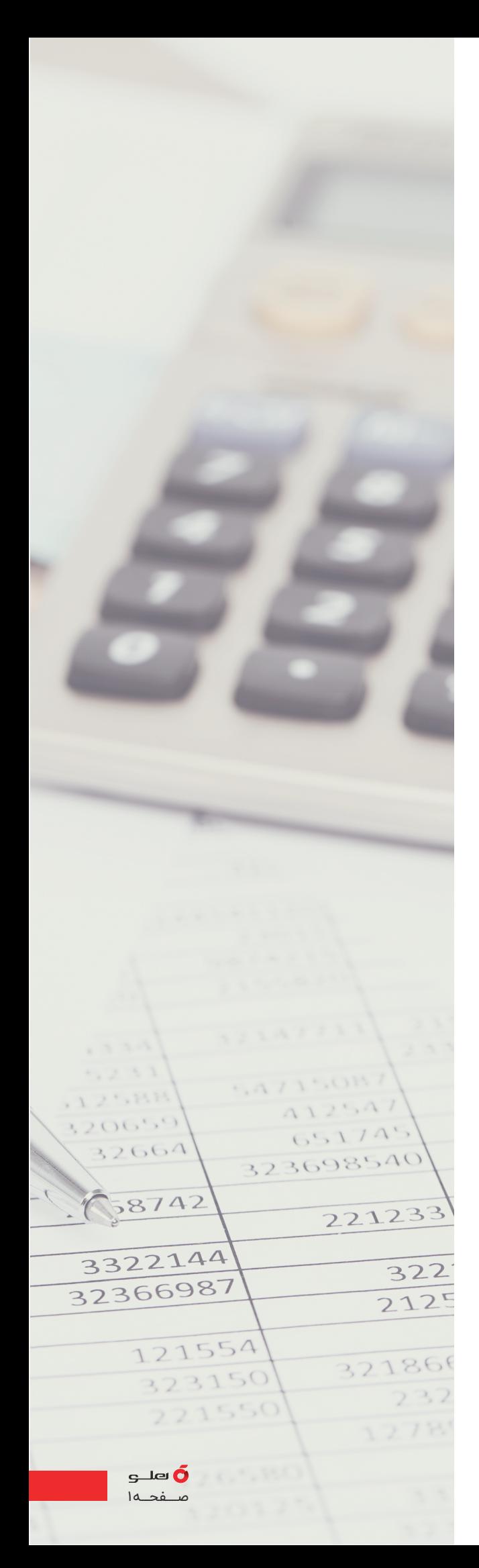

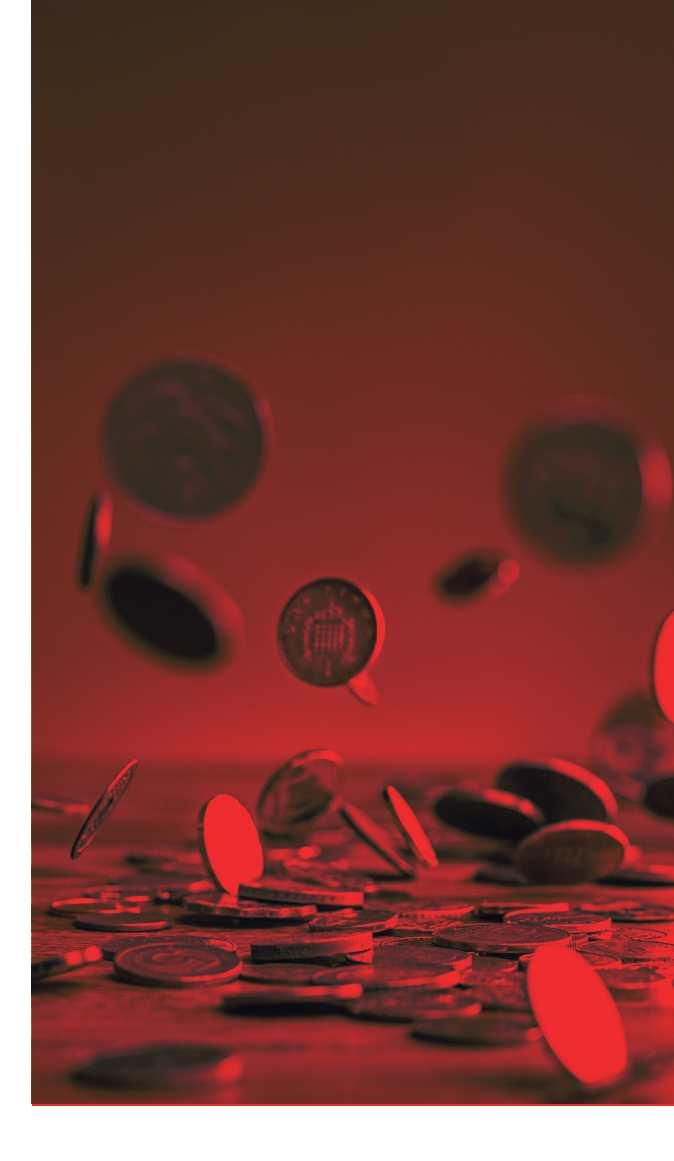

 **ثبت نام در نظام مالیاتی و تشکیل پرونده** 

اولین مرحله برای ارتباط با سامانه مودیان، ثبت نام در نظام مالیاتی و تشکیل پرونده مالیاتی است؛ اگر هنوز پرونده مالیاتی خودتان را در سامانه ملی خدمات مالیاتی تشکیل نداده اید، باید برای ثبت نام به وب سایت ir.gov.tax.my.www مراجعه کنید.

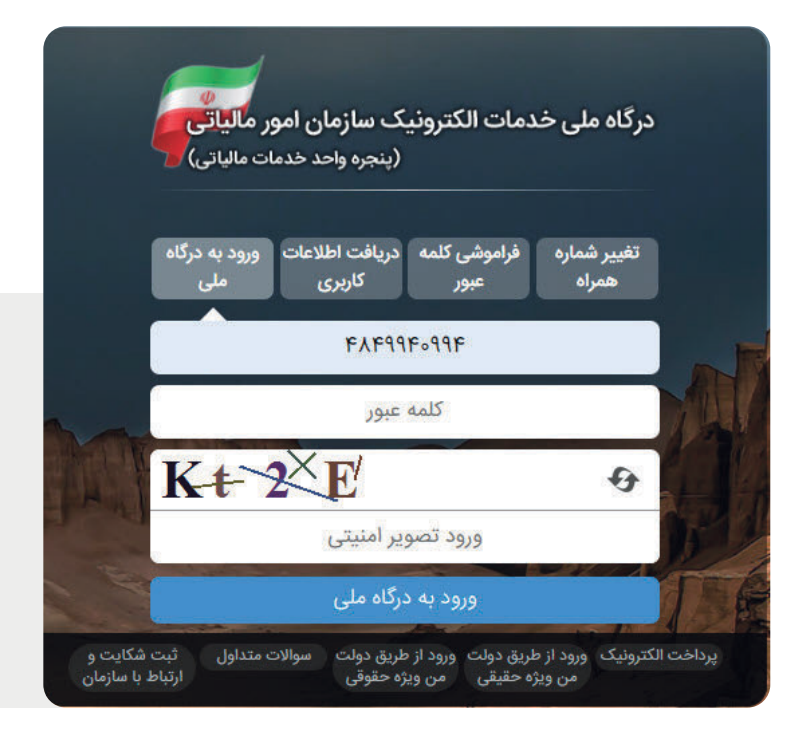

با درج اطلاعات کاربری می توانید به درگاه خدمات الکترونیک سازمان امور مالیاتی وارد شوید.

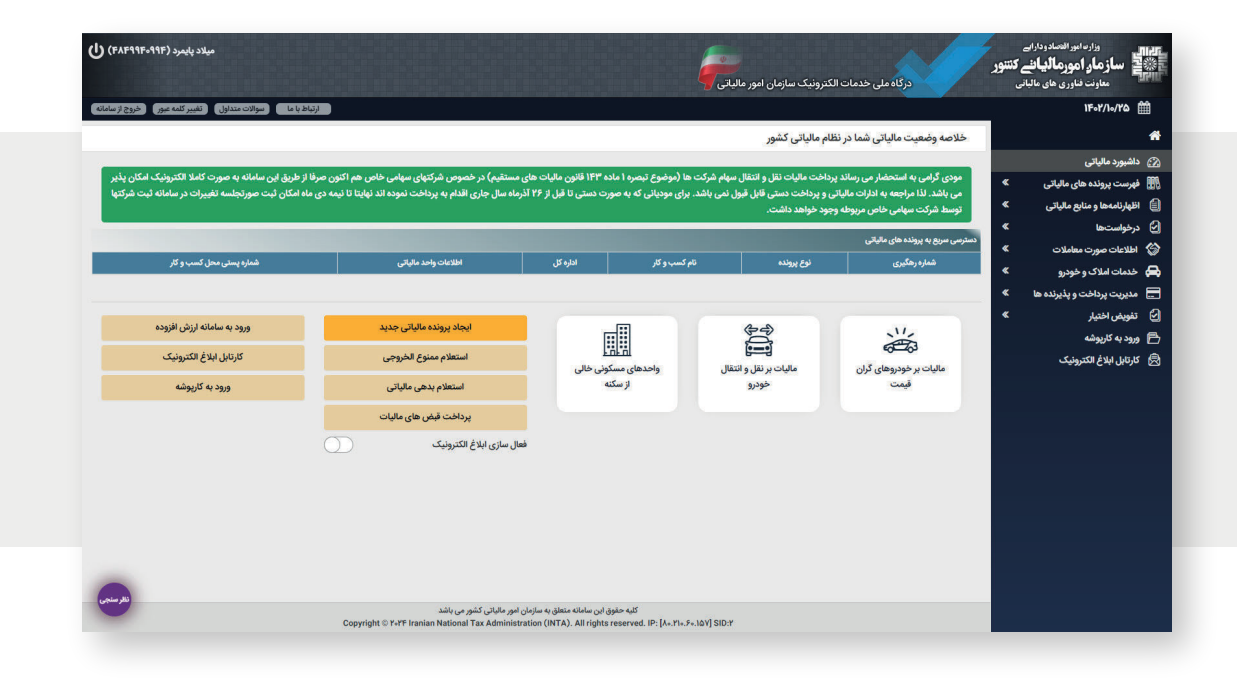

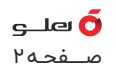

بعد از ثبت نام در سامانه مودیان و تشکیل پرونده در قسمت مدیریت پرونده مالیاتی ، شناسه ملی و شماره اقتصادی قابل مشاهده است.

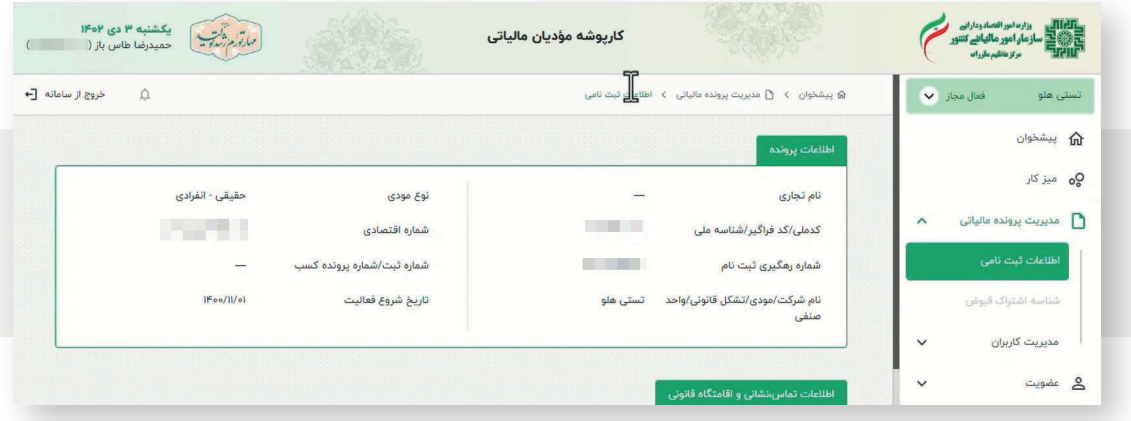

 **دریافت امضای الکترونیکی**

- برای تسهیل صدور گواهی امضا با روش دریافت فایل CSR، می توانید از سامانه رسمی صدور گواهی دیجیتال گروه فناوری اطلاعات هلو به آدرس سامانه گواهی دیجیتال مودیان مالیاتی هلو .کنید استفاده https://csr.holoo.co.ir

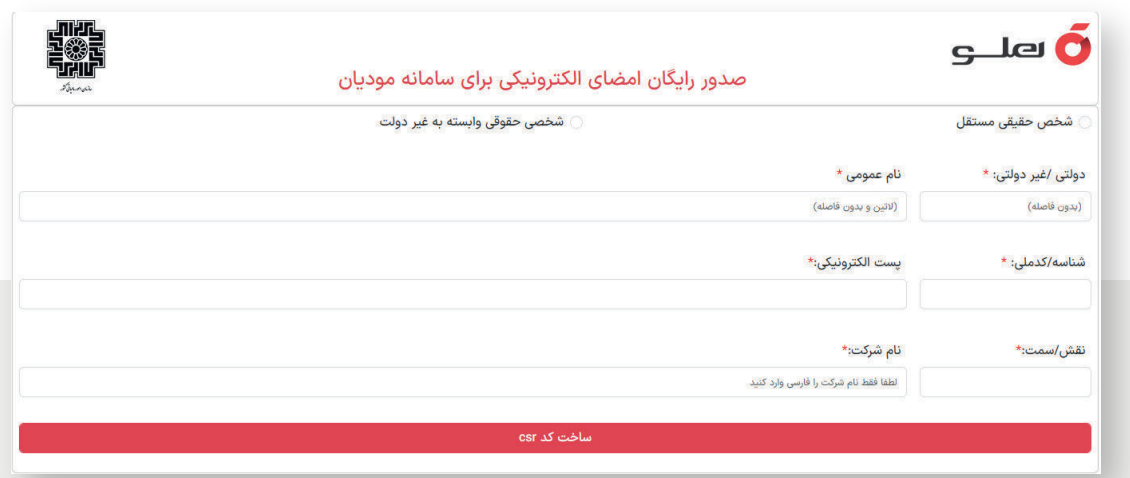

- پس از ورود به ایــن وب ســـایت اطلاعــــات را وارد کـــرده و بر روی گزینــه ساخت کد CSR کلیک کنید. - در انـــتها به درخواســــت کنــــنده سه کلید عـــمومی، خــــصوصی و گواهــــی (& key Private ,key Public Certificate (اختصاص داده می شود.

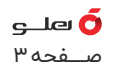

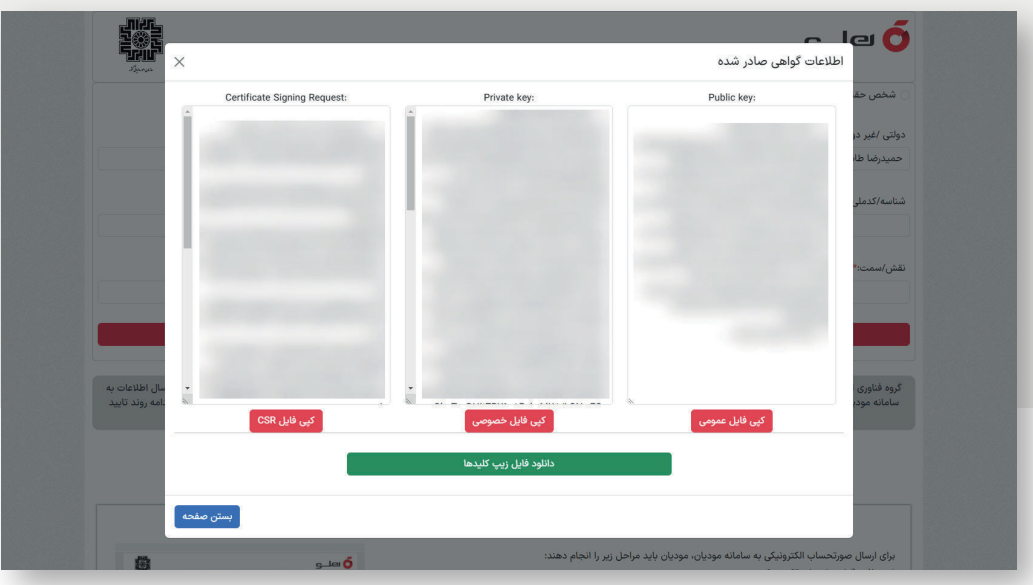

## **توجه:**

- از کلید عمومی برای دریافت شناسه یکتا از سایت ir.gov.tax.my.www استفاده می شود.
- از کلید خصوصی برای ارتباط نرم افزار هلو APEX با سامانه مودیان مالیاتی استفاده می شود.

 **فعال سازی کارپوشه و دریافت شناسه یکتا (شناسه یکتای حافظه مالیاتی)**

پس از اینکه کلید عمومی را استخراج کردید می توانید برای دریافت شناسه یکتا اقدام کنید. سازمان امور مالیاتی برای همه کسانی که پرونده مالیاتی دارند، کارپوشه مودیان را ایجاد کرده است. شما با ورود به درگاه ملی خدمات مالیاتی به نشانی www.my.tax.gov.ir میتوانید به این کارپوشه وارد شده، صفحه عضویت را انتخاب و با کلیک بر روی گزینه «شناسه یکتای حافظه مالیاتی» امکان بارگذاری فایل کلید عمومی و دریافت شناسه یکتا را داشته باشید.

- در قسمت داشبورد مالیاتی، ورود به کارپوشه را انتخاب و وارد میز کار شوید.

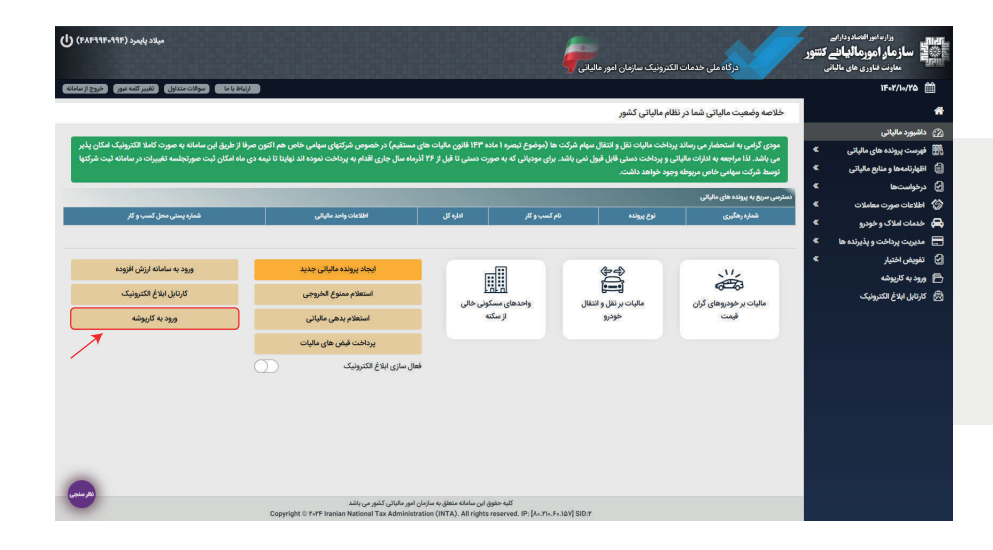

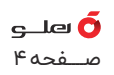

- در پنجره بعدی، لیست پرونده های مالیاتی مودی قابل مشاهده است. برای پرونده ای که می خواهید سامانه مودیان را برای آن فعال کنید روی گزینه «ورود به پرونده» کلیک کنید .

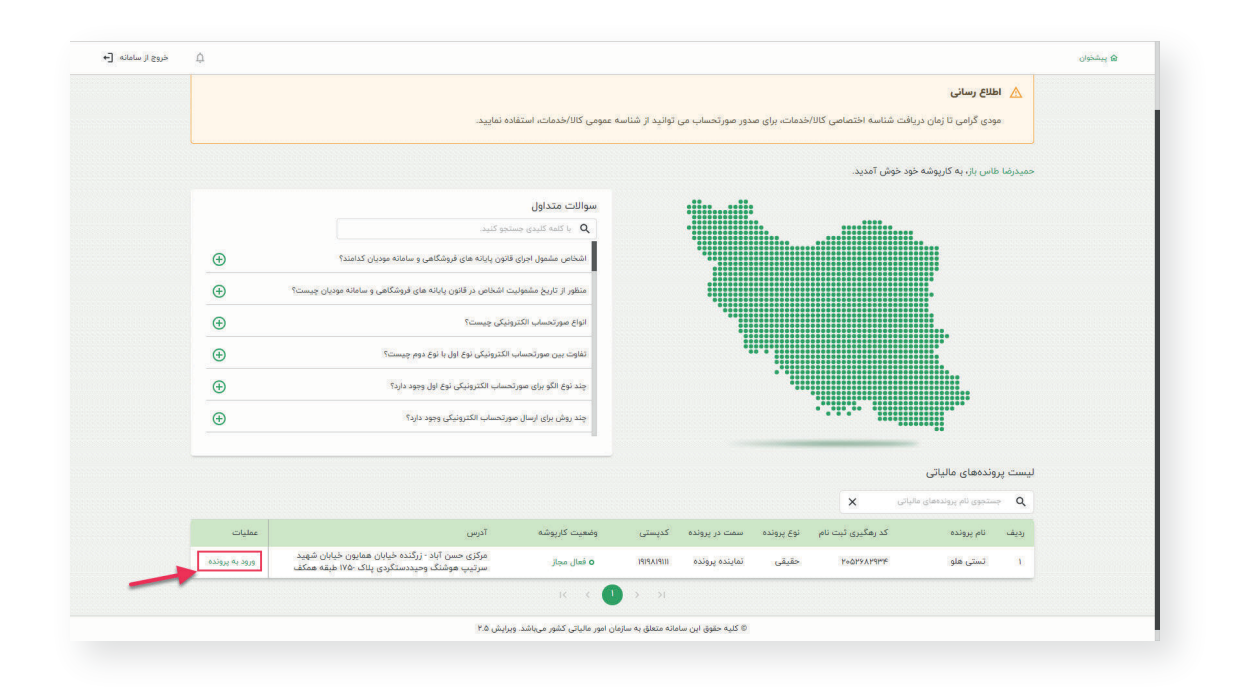

- در قسمت عضویت گزینه شناسه یکتای حافظه مالیاتی را انتخاب کنید.

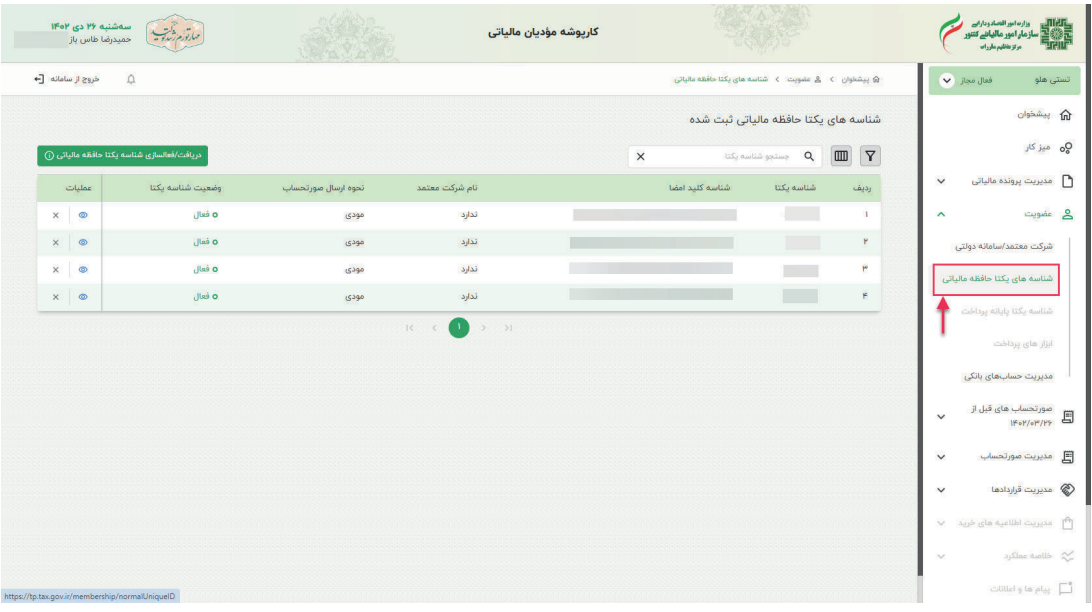

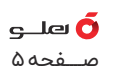

- اگر شما به عنوان مودی، شناسه یکتا نداشته باشید باید روی گزینه دریافت شناسه یکتا کلیک کنید یا اگر به هر دلیل نیاز به آپلود مجدد داشتید، با کلیک بر آیکون چشمی در پنجره بعد، کلید عمومی را بارگذاری کنید.

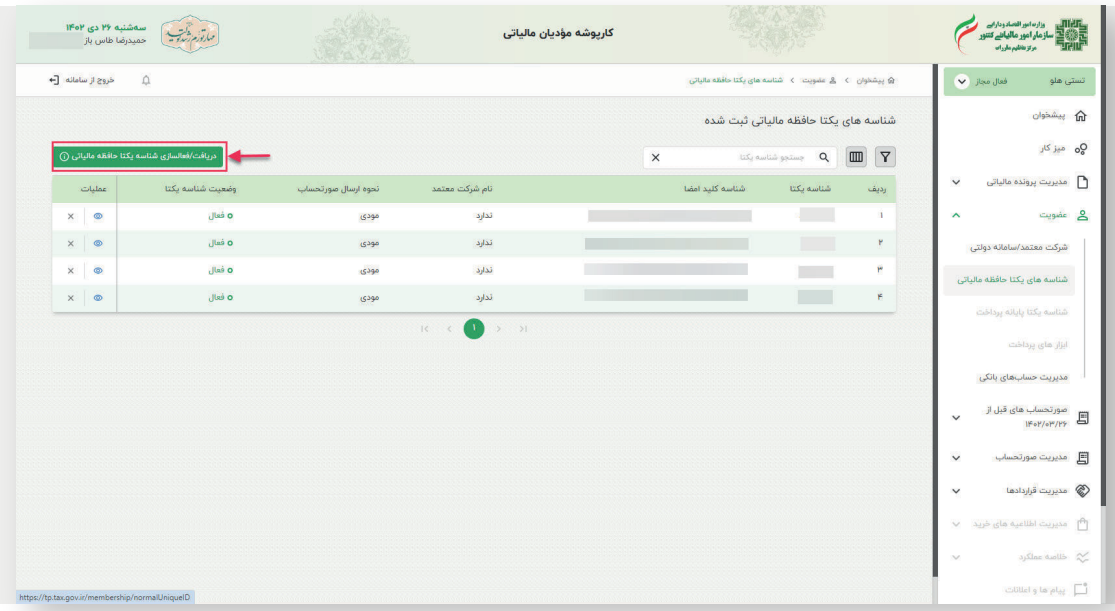

- بعداز انتخاب گزینه دریافت شناسه یکتای حافظه مالیاتی، نحوه ارسال صورت حساب را تعیین کنید.

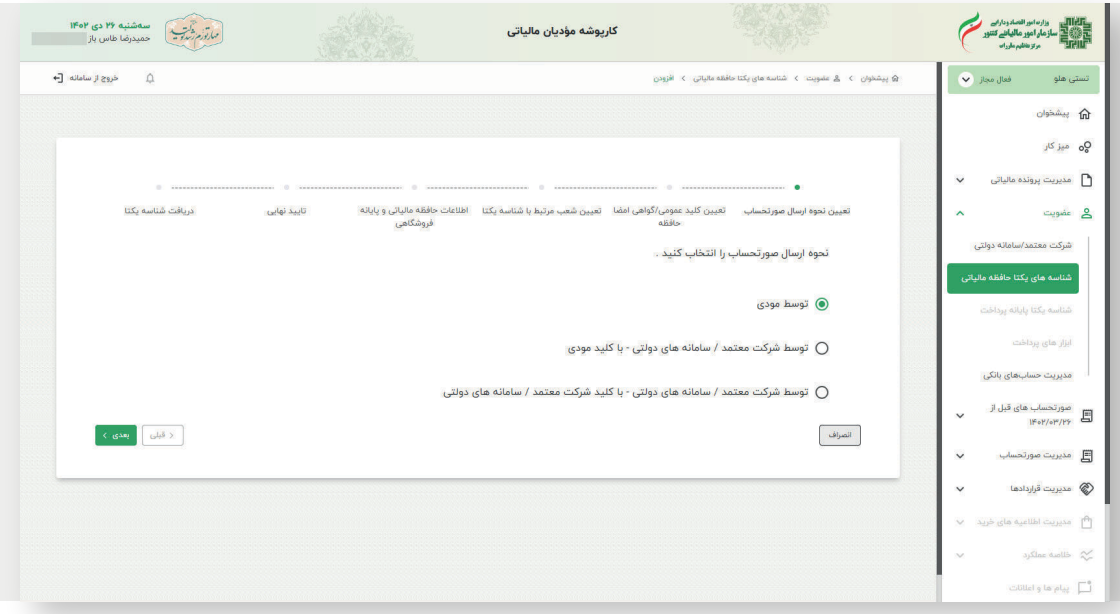

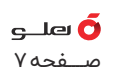

- در مرحله بعد باید کلید عمومی (Public (که از سامانه گواهی دیجیتال مودیان مالیاتی هلو APEX ساخته و ذخیره کرده اید را بارگذاری کنید.

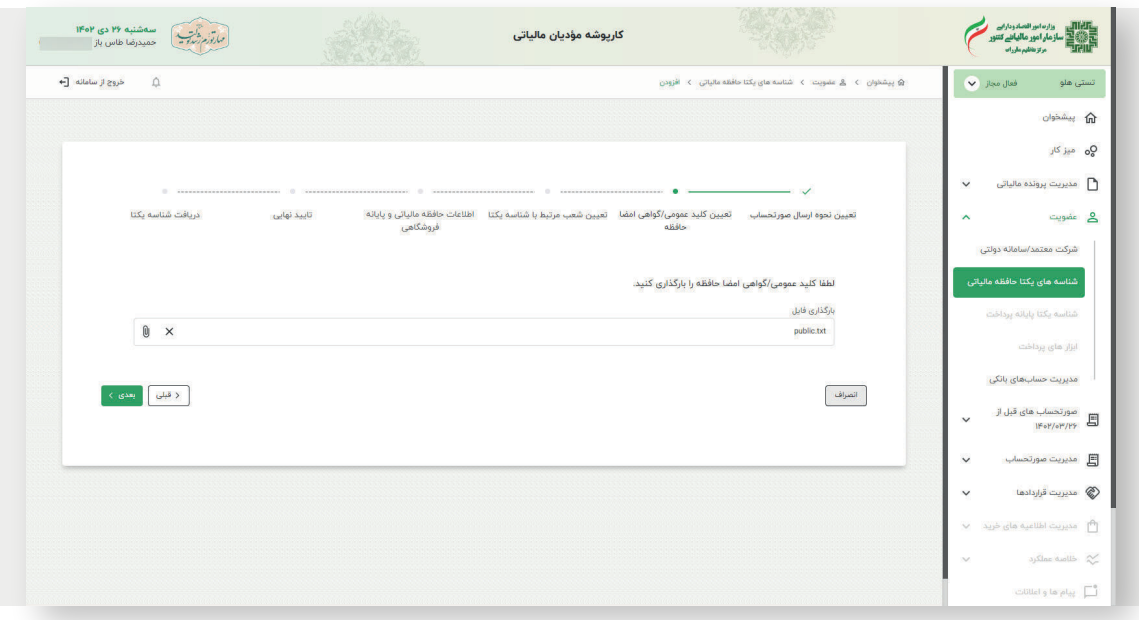

- در این مرحله کد پستی و آدرس تمام محله هایی که برای مالک، گواهی در سازمان مالیاتی ثبت شده است نشان داده می شود. تنها آدرس محل های فعال را تیک زده و وارد مرحله بعد شوید.

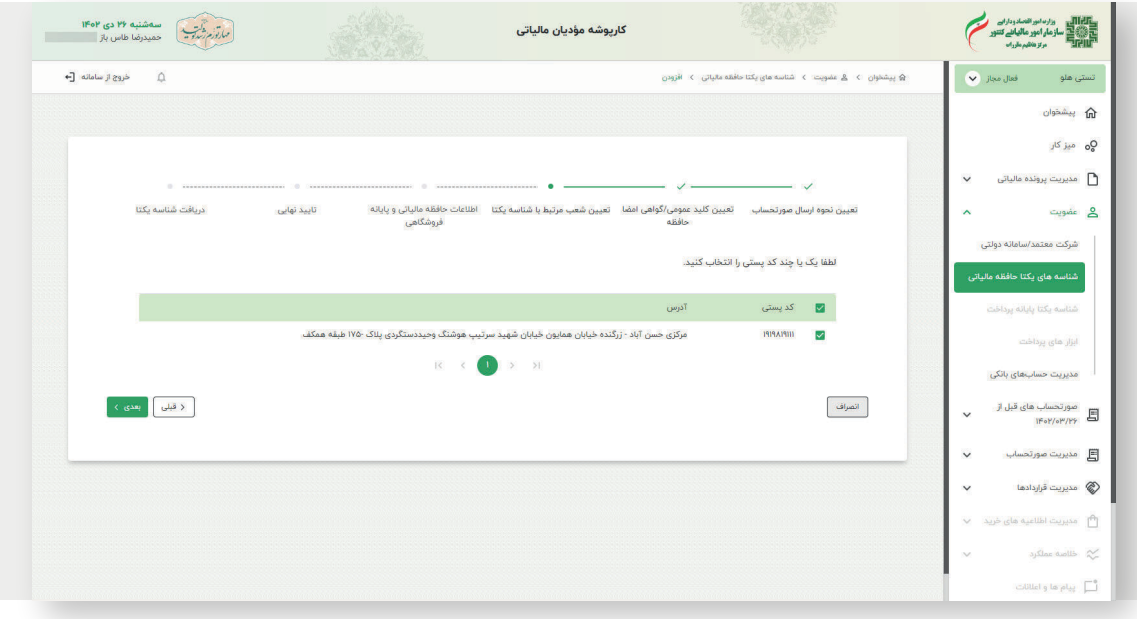

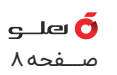

- در این مرحله کلیه پایانه های فروشگاهی که در سامانه سازمان مالیاتی برای کسب وکار مربوطه تعریف و ثبت شده باشد نمایش داده می شود. مالک باید پایانه های فعال را تیک زده و روی گزینه «بعدی» کلیک کند .

- سپس تخصیص ابزار پرداخت به شناسه یکتا و اطلاعات حافظه مالیاتی و پایانه های فروشگاهی را می توانید وارد کنید که پرکردن این قسمت اختیاری است.

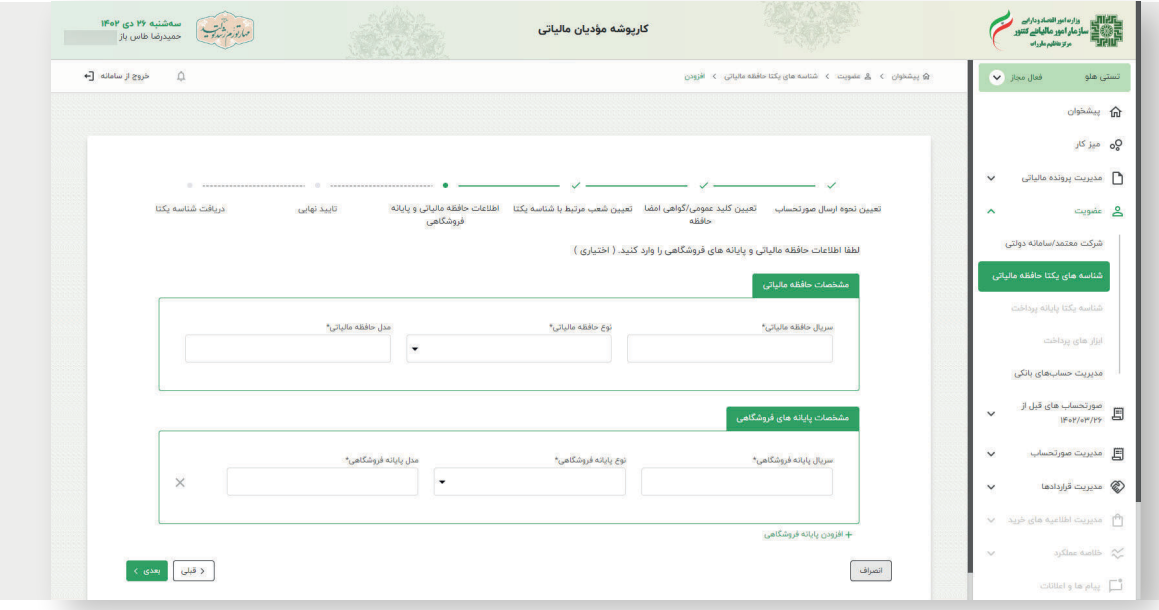

- در این مرحله خلاصه ای از اطلاعاتی که برای سامانه ارسال کرده اید نشان داده می شود.

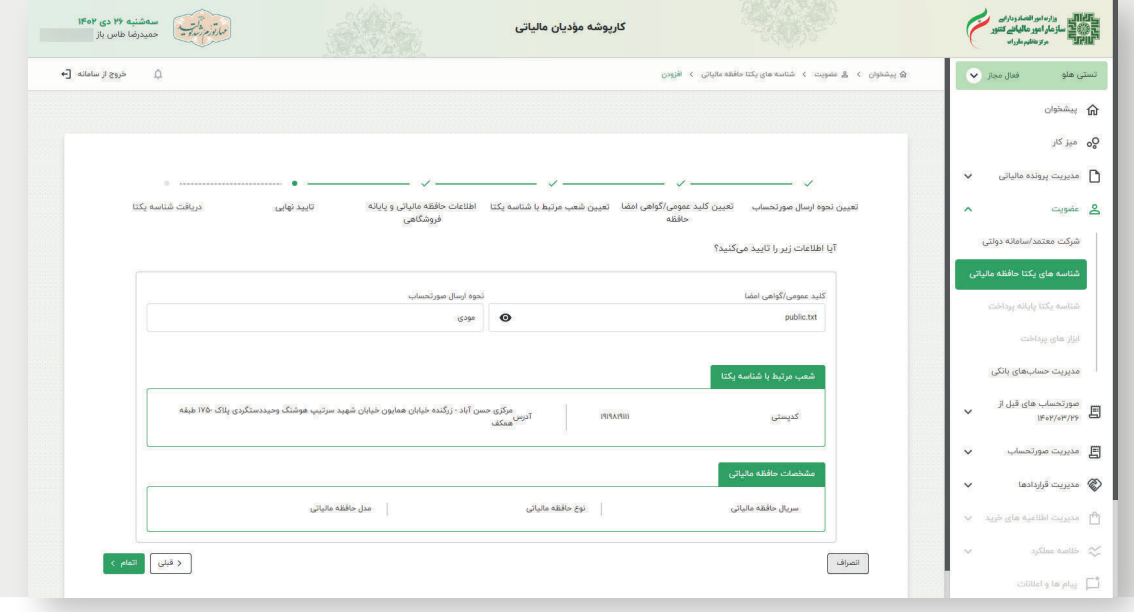

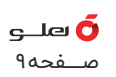

- اگر صحت اطلاعات را تایید می کنید، روی گزینه «اتمام» کلیک کنید .

- پس از طی تمام مراحل مطابق تصویر، یک شناسه ۶ رقمی به عنوان شناسه یکتا (شناسه یکتای حافظه مالیاتی) به شما نشان داده می شود که این شناسه را باید یادداشت و در تنظیمات نرم افزار حسابداری هلو APEX به منظور ارتباط با سامانه مودیان مالیاتی وارد کنید.

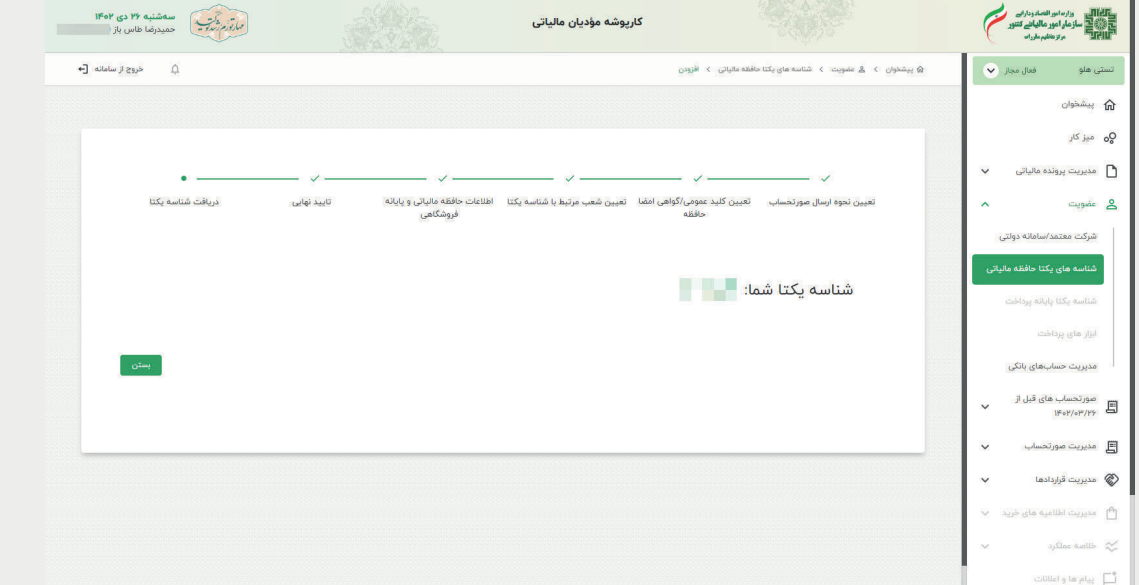

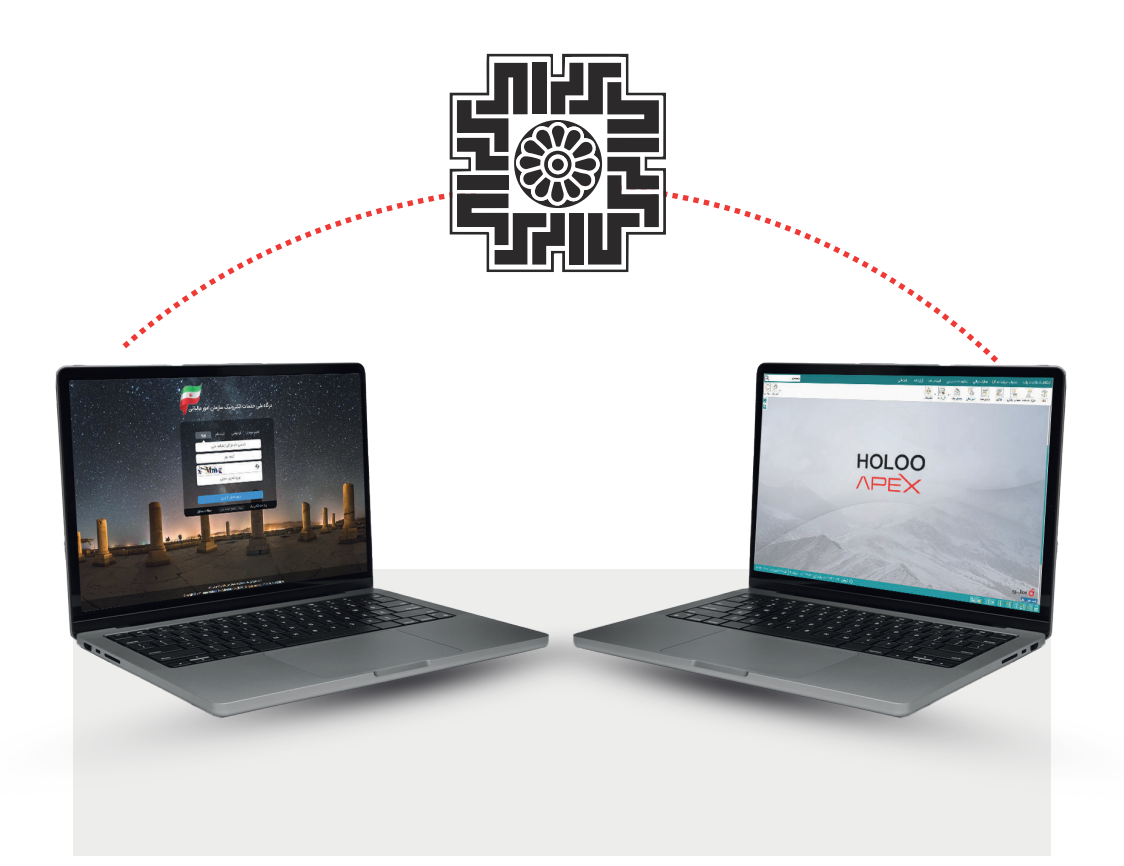

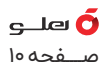

 **اتصال و ارسال صورت حساب الکترونیکی به سامانه مودیان توسط نرم افزار هلو APEX**

کاربران نرم افزار هلو APEX بعد از ثبت انواع فاکتور فروش و برگشت از فروش، برای ارسال صورت حساب الکترونیکی می توانند از مسیر زیر اقدام کنند. قبل از شروع کار با نرم افزار هلو APEX برای ارسال صورت حساب الکترونیکی، لازم است مودی مواردی را آماده کند که در ابتدای دفترچه آن را کامل توضیح داده ایم.

 **درج اطلاعات پیش نیاز در نرم افزار هلو APEX:**

-۱ ورود اطلاعات متناسب با طرف حساب های حقیقی و حقوقی در نرم افزار هلو APEX -۲ ثبت شناسه کالاها و خدمات

-۳ درج شناسه واحد کالا

-۴ تنظیمات نرم افزار بر اساس دو روش ارسال صورت حساب های الکترونیکی

- ورود اطلاعات متناسب با طرف حساب های حقیقی و حقوقی در نرم افزار هلو APEX هنگام ورود اطلاعات در فرم معرفی طرف حساب و در تب نوع طرف حساب، به حالت های زیر دقت کنید:

. اگر ماهیت طرف حساب حقیقی و ملیت ایرانی باشد، کد ملی و کد پستی او را وارد کنید. . اگر ماهیت طرف حساب حقیقی ولی ملیت خارجی باشد، کد فراگیر شخصی برای طرف حساب را وارد کنید.

. اگر ماهیت حقوقی با ملیت ایرانی باشد، شناسه ملی و کد اقتصادی درج شود.

. اگر ماهیت طرف حساب حقوقی با ملیت خارجی باشد کد فراگیر شرکتی را وارد کنید.

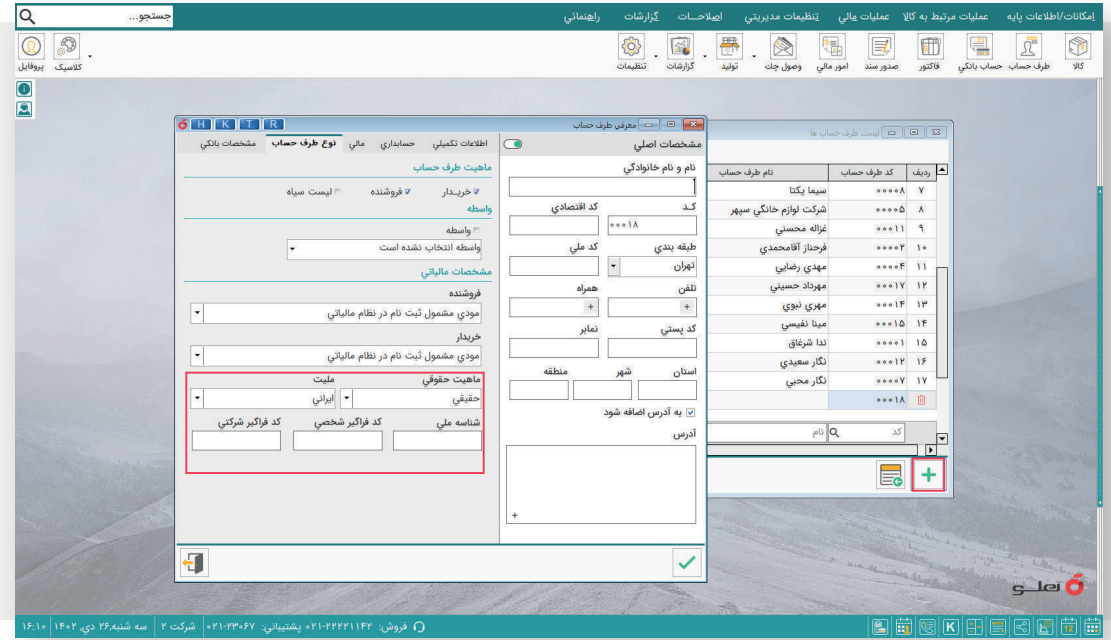

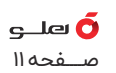

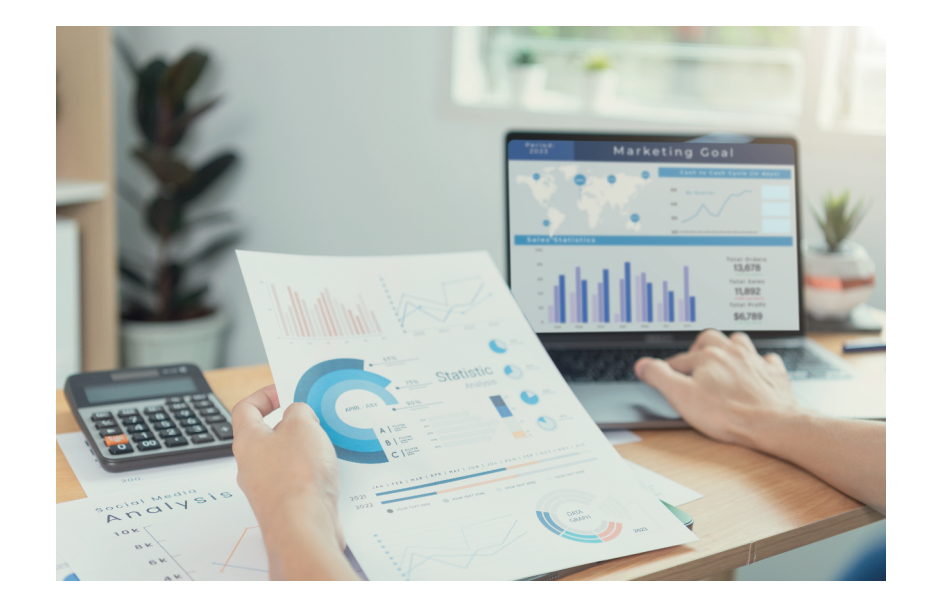

**توجه: مودیانی که ابتدای شماره اقتصادی آنها ۴۱۱ است، کد آنها طبق اعلام اداره مالیات نامعتبر است و در هنگام ارسال صورت حساب الکترونیکی می توانند در فیلد کد اقتصادی شناسه ملی را وارد کنند.**

 **ثبت شناسه کالاها و خدمات** 

- توجه داشته باشید که مشتریان و کاربران لازم است در هنگام تعریف هر کالا در تب مشخصات مالی و در قسمت شناسه، کالا/خدمات را وارد کنند. برای یکپارچکی و شناسایی کالا و خدمات بین نرم افزار و سامانه مالیاتی به وبسایت مشتریها به آدرittps://stuffid.tax.gov.ir. مراجعه کرده و اکسل شناسه کالا را دریافت کرده و استفاده کنید.

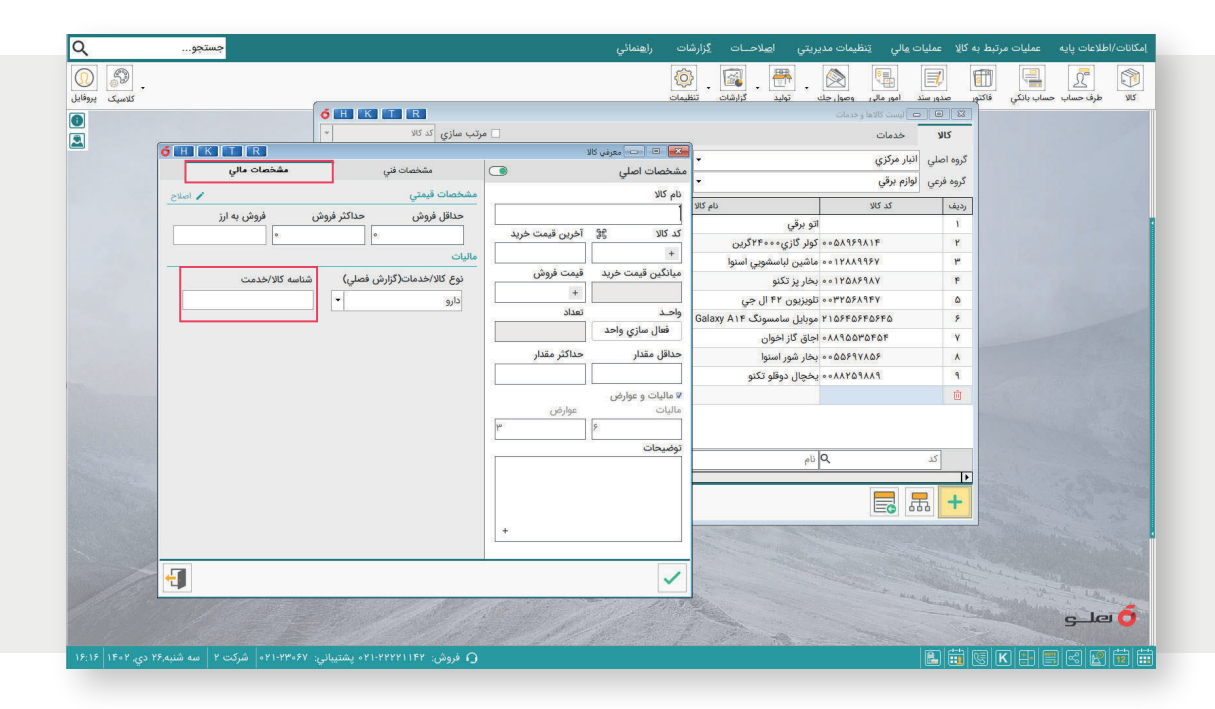

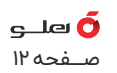

## **درج شناسه واحد کالا**

- اگر کاربر در فاکتور از واحد کالا استفاده می کند، لازم است برای واحد کالاها شناسه تعیین کند و برای دسترسی به تعیین شناسه برای واحد کالا می تواند از مسیر زیر اقدام کند: عملیات مرتبط به کالا > تعریف کالا > واحد کالا > معرفی واحدها > لیست شناسه واحدها

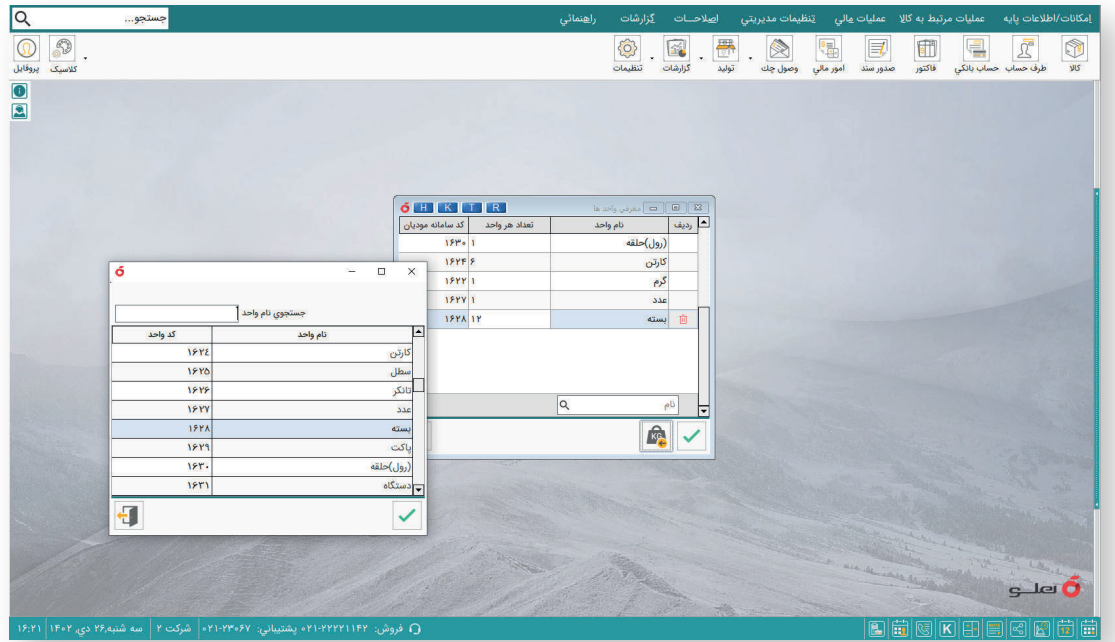

- با استفاده از مسیر ذکر شده و کلیک بر گزینه شناسه واحد کالا، می توانید انواع واحدهای دارای شناسه استاندارد را انتخاب کنید تا در هنگام تعریف کالا از این واحدها انتخاب کنید.

 **تنظیمات نرم افزار بر اساس دو روش ارسال صورت حساب های الکترونیکی** 

- برای ارسال صورت حساب های الکترونیکی سامانه مودیان لازم است گواهی امضای الکترونیکی داشته باشید تا بین نرم افزار هلو APEX و سامانه ir.gov.tax.my.www تبادل اطلاعات صورت بگیرد. در نرم افزار هلو APEX دو روش تعبیه شده است تا کاربر بتواند از دو روش، ارسال گواهی امضای الکترونیکی را از طریق فایل CSR یا توکن سخت افزاری انجام دهد. انتخاب روش های ارسال، از مسیر تنظیمات نرم افزار/ تنظیمات عمومی و در قسمت مشخصات صورت حساب مالیاتی انجام می شود.

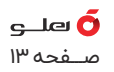

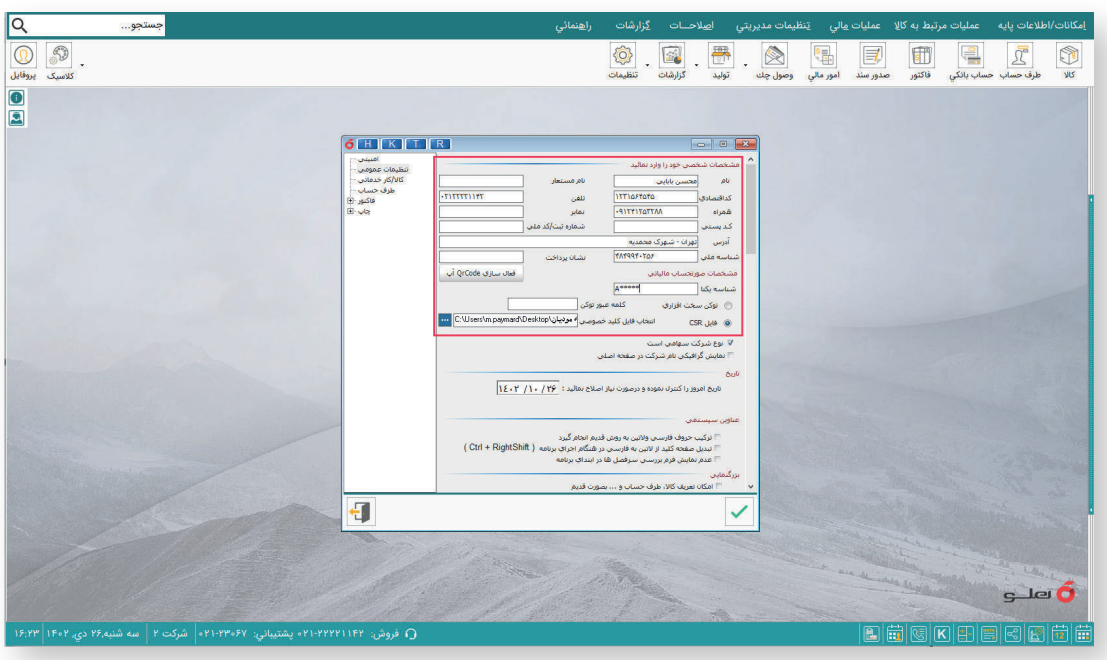

- در قسمت تنظیمات نرم افزار/ تنظیمات عمومی می توانید:

در روش اول، شناسه یکتا را وارد و با فعال کردن روش فایل CSR و مشخص کردن مسیر فایل کلید خصوصی دریافت شده، فرم را تایید و جهت ارسال صورت حساب ها به منوی صورت حساب الکترونیک سامانه مودیان بازگردید.

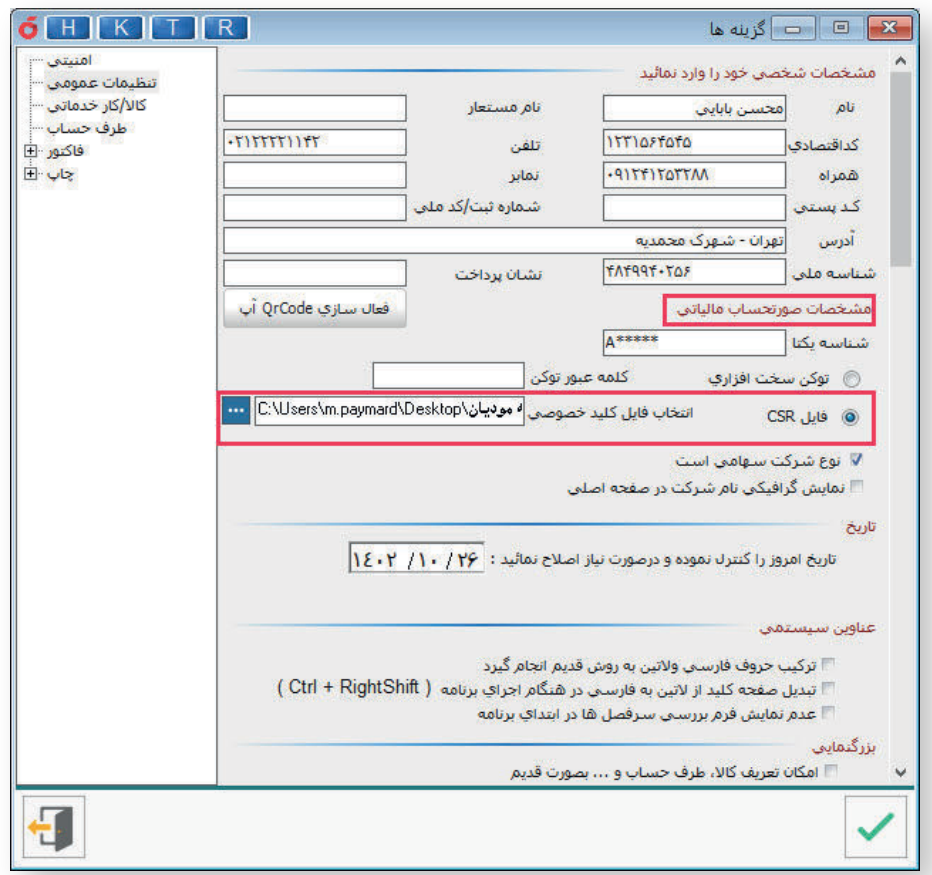

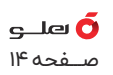

در روش دوم، شناسه یکتا را وارد کنید، با نصب توکن سخت افزاری روی سیستم، کلمه عبور توکن را وارد کنید و با تایید فرم تنظیمات به منوی صورت حساب الکترونیک سامانه مودیان بازگردید.

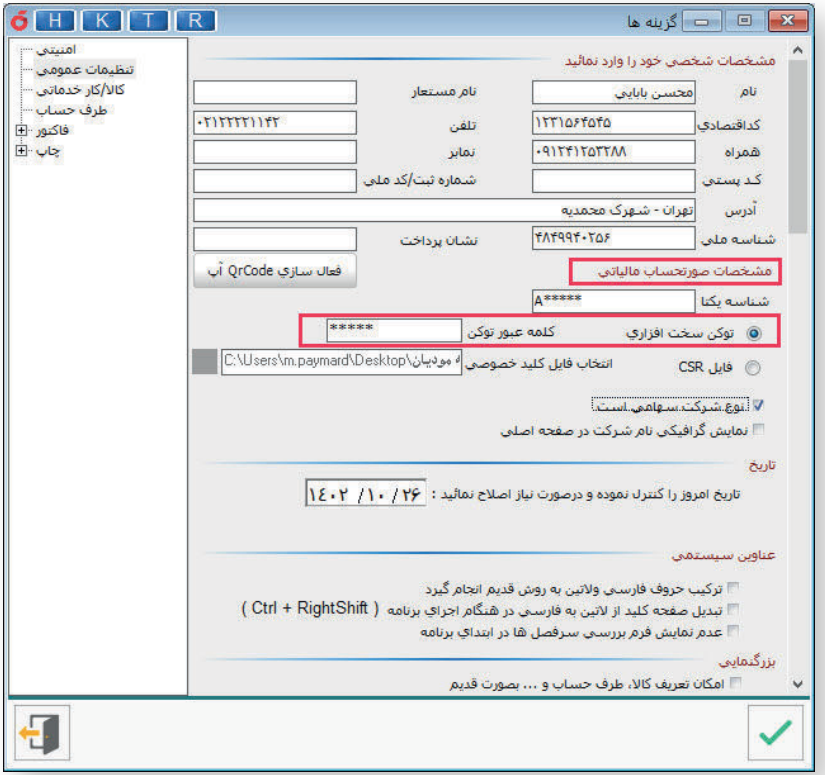

مسیر صورت حساب الکترونیک سامانه مودیان عملیات مالی > صورت حساب الکترونیک سامانه مودیان

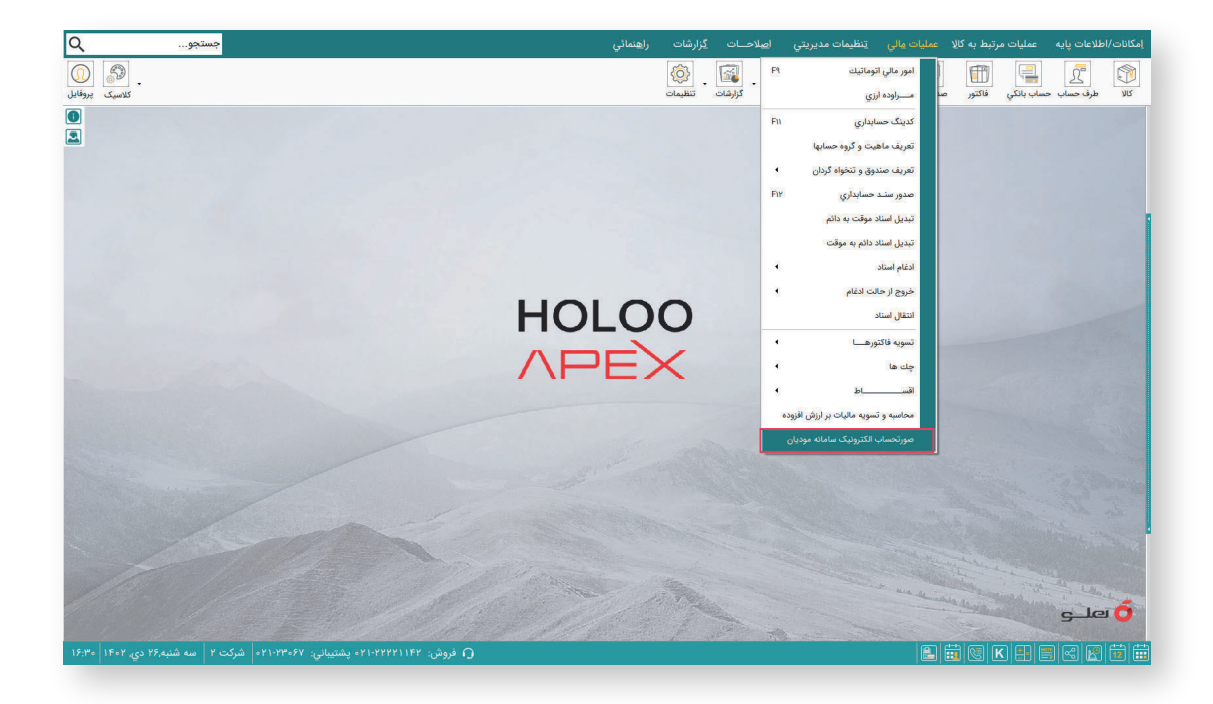

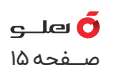

- برای ارسال صورت حساب و اهراز هویت با استفاده از توکن سخت افزاری، لازم است توکن به دستگاه نصب باشد. در غیراین صورت در هنگام ارسال اطلاعات در فرم، پیام «توکن نصب نیست» از سوی نرم افزار ارسال می شود.

- صورت حساب های الکترونیکی فرمت یکسانی ندارند؛ بلکه متناسب با نوع کسب وکار، اقلام اطلاعاتی آن مشخص می شود.

- با ورود به فـــرم صورت حســـاب مالیاتی با انتـــخاب تاریـــخ، طرف حســـاب و فاکتور فـــروش، فروش اصلاحی یا فروش ابطالی می توانید اطلاعات فاکتور انواع کالا و خدمات را در جدول مشاهده کنید.

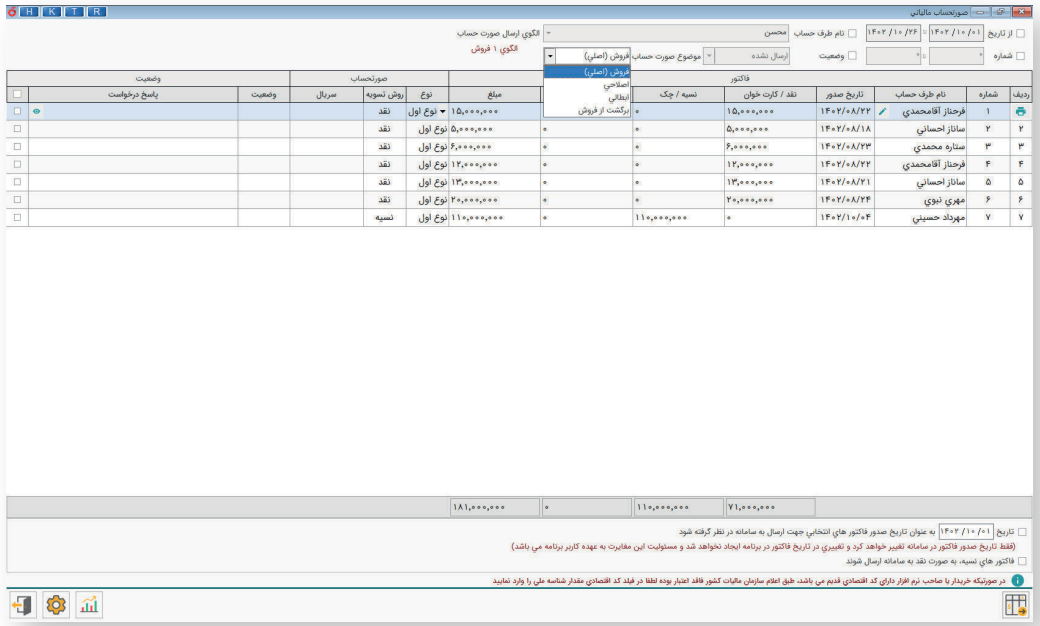

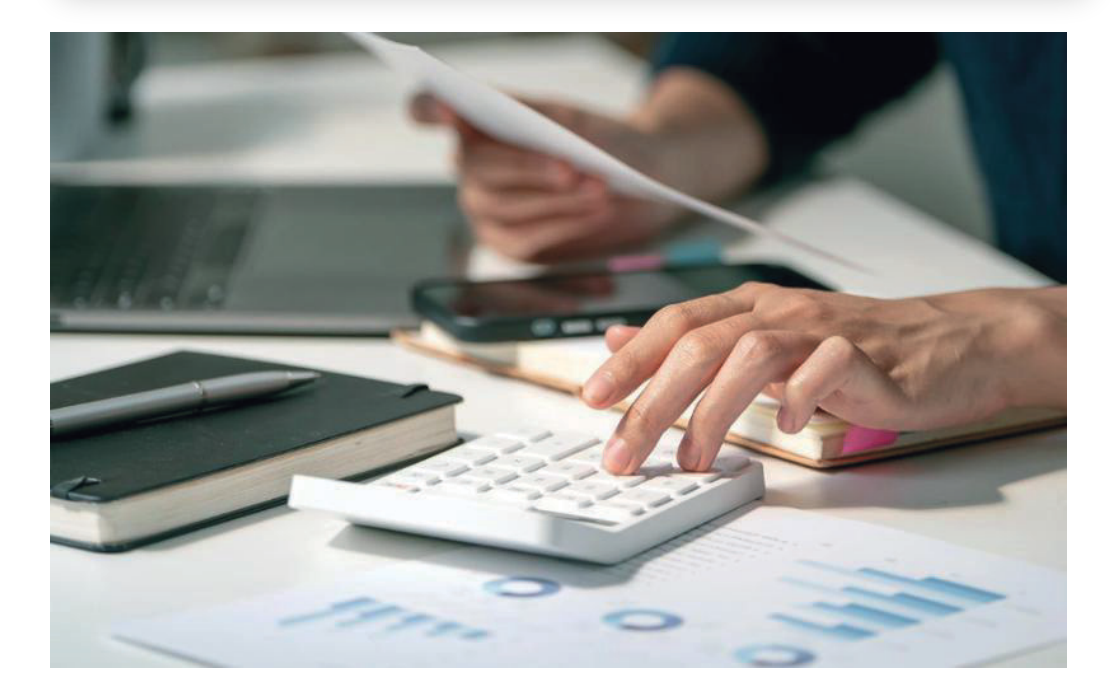

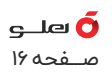

فاکتور فروش

صورت حساب اصلی فروش اولین صورت حساب الکترونیکی است که با انجام هر معامله صادر و به سامانه مودیان ارسال می شود. صورت حساب اصلی فروش نامیده می شود.

فاکتور فروش اصلاحی

چنان چه پس از صدور صورت حساب اصلی فروش، نیاز به اصلاح اطلاعات مربوط به کالا/ خدمات شامل شناسه باشد، اصلاحات را انجام داده و مجدد فاکتور را از فروش اصلاحی انتخاب و ارسال کنید.

**توجه: صورت حساب اگر از نوع اول باشد، همانند صورت حساب اصلی نیازمند تایید خریدار بوده و در غیر این صورت نیازی به تایید ندارد.**

- برای انجام اصلاحات از مسیر زیر اقدام کنید.

- اصلاحات > فاکتورها > فرم اصلاح فاکتور و سند
- فاکتور مورد نظر در فرم حذف و اصلاح فاکتور و سند را انتخاب کنید.
- سپس اصلاحات را که فقط شامل اطلاعات مربوط به کالا می شود را انجام دهید.

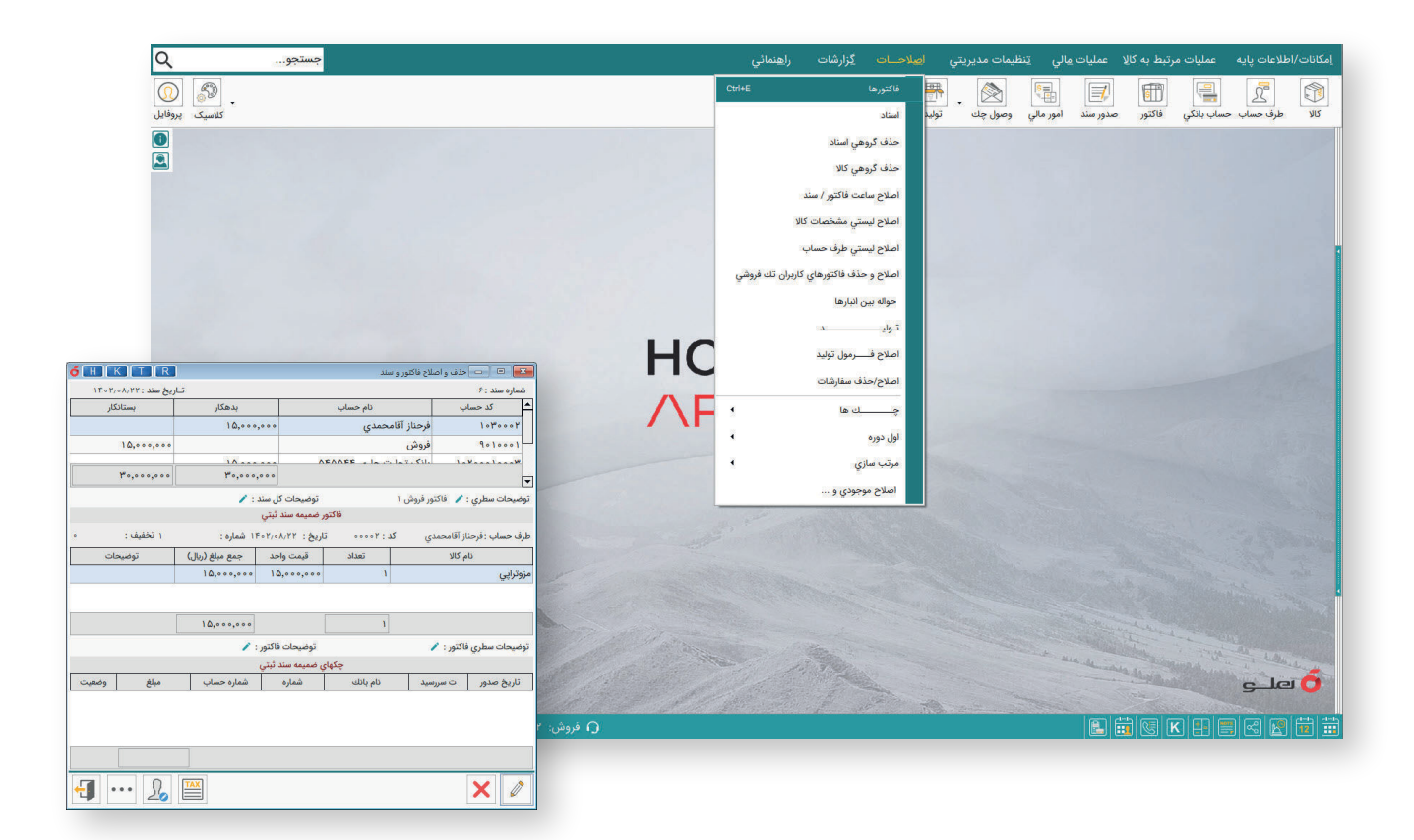

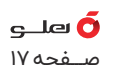

 **فاکتور فروش ابطالی**

- چنانـــچه پــس از صــــدور صورت حساب اصلی فـــروش یا صورت حساب الکترونیکی اصــلاحی، اطلاعات اصلی مربوط به خریدار شامل شماره اقتصادی و همچنین شناسه کالا/ خدمات و تاریخ صدور صورت حساب تغییر یابد و بر اساس اسناد و مدارک مثبته عدم تحقق معامله احراز گردد، فروشنده نسبت به صدور صورت حساب الکترونیکی ابطالی حاوی شماره منحصر بهفرد مالیاتی صورت حساب الکتــــرونیکی مرجـــع و ارسال آن به سامــــانه مودیان اقــــدام می کند. سپـــس، صورت حساب الکترونیکی مرجع در سامانه مودیان، ابطالی محسوب می شود. پس از ابــــطال صورت حساب الکترونیکی، امکان صدور صورت حساب الکترونیکی اصلاحی برای آن صورت حساب وجود ندارد. شرط ابطال صورت حساب الکترونیکی، عدم بهره برداری از آن در امور تجاری و پرونده های مالیاتی است.

- در فرم صورت حساب نوع فاکتور (نوع ۱ و ۲) مشخص کنید.

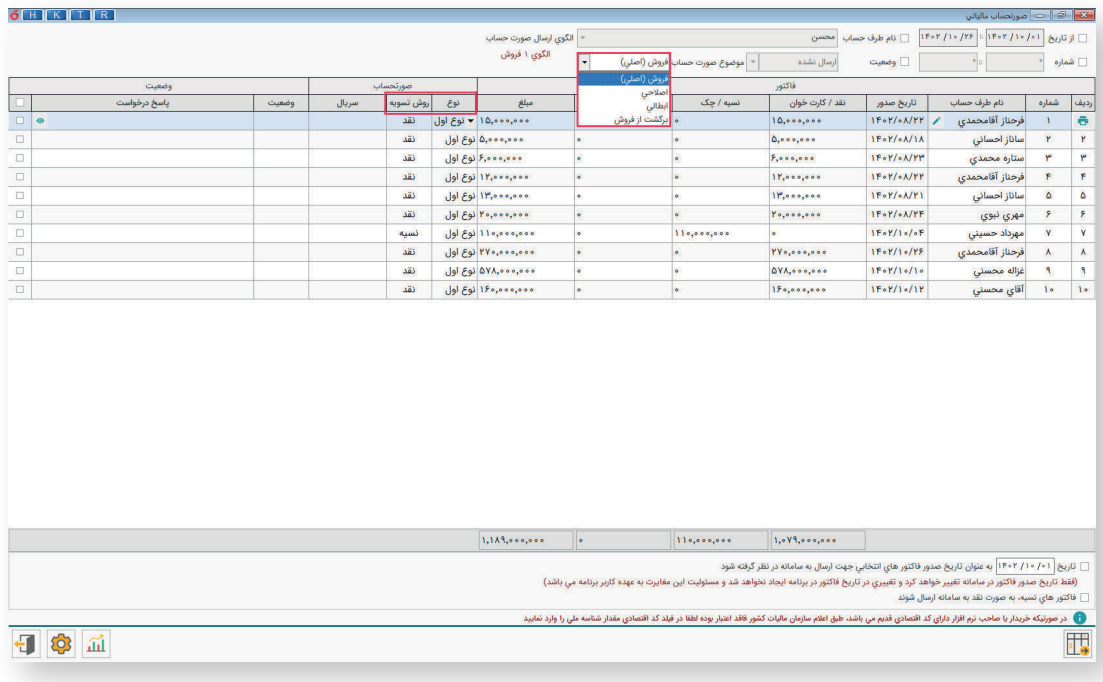

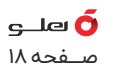

 **نوع** 

- کاربر می تواند نوع را متناسب با کسب و کار خود را انتخاب کند.

نوع اول: در این نوع صورت حساب اطلاعات کامل خریدار و فروشنده ثبت می شود. این اطلاعات شامل: نوع فروش، نوع خریدار، تاریخ و زمان صدور صورت حساب، اطلاعات هویتی خریدار و فروشنده و مشخصات کالا/خدمات است.

نوع دوم: صورت حساب الکترونیکی نوع دوم صورت حسابی است با اطلاعات کامل فروشنده و اطلاعات کامل کالا/خدمات و بدون اطلاعات خریدار. در نتیجه در این صورت حساب اعتبار مالیاتی برای خریدار احتساب نمی شود.

 **الگو** 

- برای ارسال صورت حساب ها در نرم افزار از الگوی شماره یک که فــروش است اسـتفاده می شود. - بعد از انتخاب کاربر با زدن دکمه ارسال/ استعلام صورت حساب، اطلاعات به سامانه مودیان طبق روش ارسال و استعلام می شود و پس از ارسال، پیام زیر را مشاهده می کنید.

- در صورت ارسال موفق در فیلد «پاسخ درخواست» پیام دریافت با موفقیت انجام شد، درج می شود.

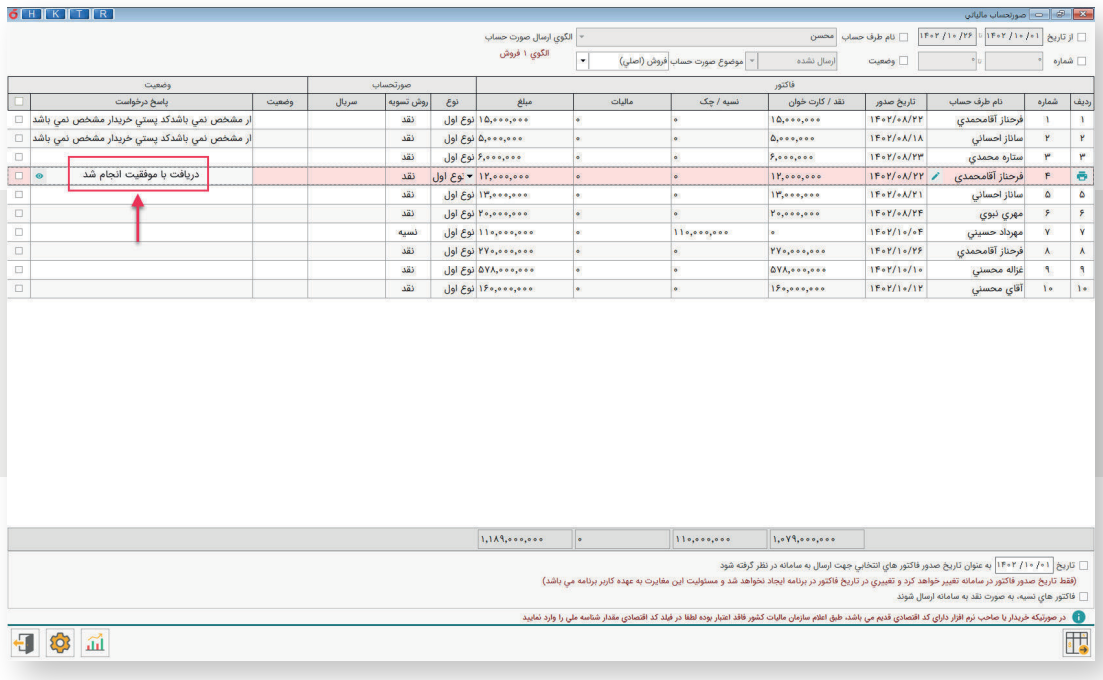

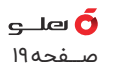

- در هنگام ارسال مجدد صورت حساب الکترونیکی این فاکتور در گروه فروش اصلاحی قرار می گیرد. - این مورد برای فاکتوری که ارسال شده ولی نیاز به ابطال ندارد نیز صدق می کند؛ با این تفاوت که این فاکتور در گروه فاکتورهای ابطالی است و باید از آنجا انتخاب و مجدد ارسال شود.

- اگر کاربر از ابطال فاکتوری پشیمان شد قبل از ارسال مجدد در فرم اصلاحات فاکتور، با انتخاب فاکتور مورد نظر می تواند از گزینه خروج از ابطال استفاده کند.

- گاهی استعلام زمان بر است که از طرف نرم افزار مطابق تصویر پیام «در حال بررسی توسط سامانه» ارسال می شود.

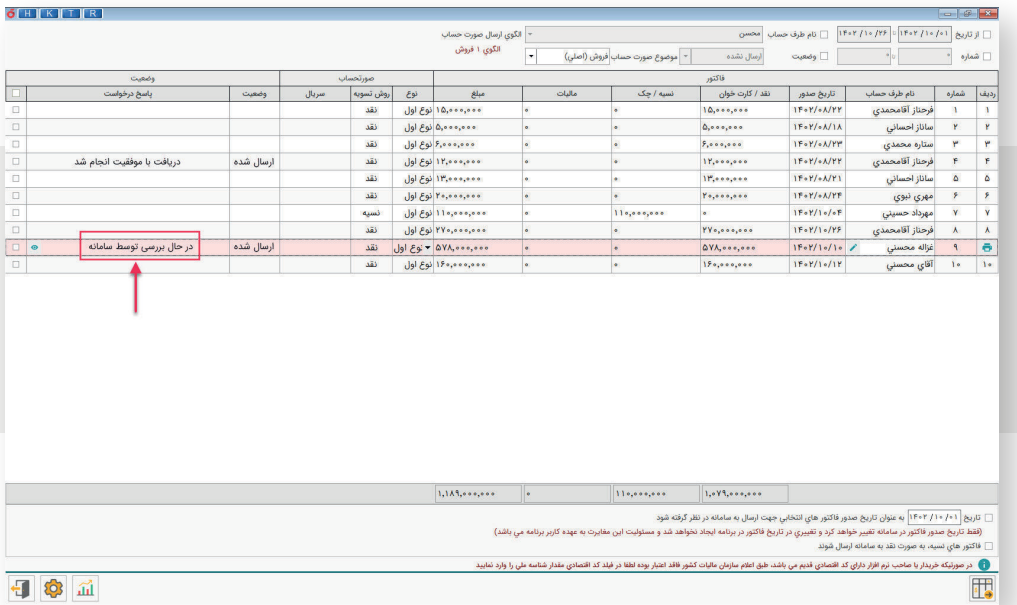

- برای اخذ گزارش از فاکتورهای ارسال شده، می توانید از گزینه گزارش استفاده کنید.

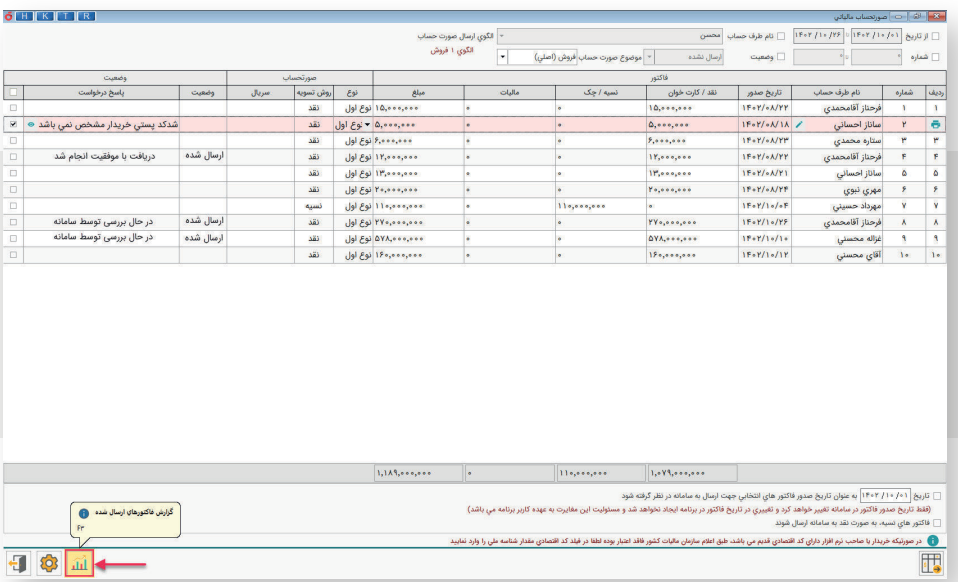

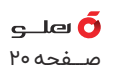

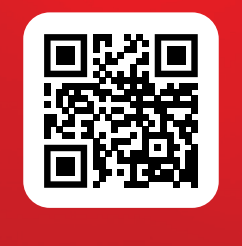

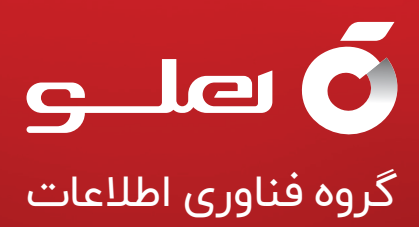